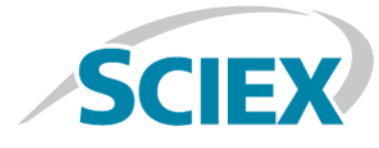

## **Release Notes**

## **Introduction**

The ProMassProcessor software is used to convert chromatographic and spectral data to a format that can be processed using the ProMass HR software. The ProMass HR software is used to identify and characterize intact oligonucleotides in the exported data.

Accurate-mass data acquired on SCIEX TripleTOF® 6600 and SCIEX X500 QTOF LC-MS/MS systems can be converted.

## **Required Software**

• .NET Framework 4.7.2 or higher.

**Note:** If .NET Framework 4.7.2 or higher is not already installed on the computer, then the Framework will be installed during the installation of the ProMassProcessor software.

# **Operating System Requirements**

• An English version of the Windows 10, 64-bit operating system.

**Note:** Cybersecurity support is included for the operating system.

## **Computer Requirements**

• Dell OptiPlex XE2 computer.

**Note:** Newer computer models might become available. Consult the local sales representative for the latest information.

### **Notes on Use**

- To process the exported data, the ProMass HR software must be installed and licensed on the same workstation as the ProMassProcessor software. For support related to the ProMass HR software, visit the Notavia, LLC website at [https://www.enovatia.com/.](https://www.enovatia.com/)
- The ProMassProcessor Software User Guide is installed automatically with the software and is available from the **Start** menu: **SCIEX > ProMassProcessor User Guide**.
- These Release Notes are installed automatically with the software and are available from the **Start** menu: **SCIEX > ProMassProcessor Release Notes**.

#### **Known Issues and Limitations**

**Note:** The numbers in parentheses are reference numbers for each issue or feature in the SCIEX internal tracking system.

• When the **Align UV Trace with TIC** option is selected on the Preview Peak Finding tab, the UV trace and the TIC are aligned but the peak labels are not automatically updated with the correct offset value. To view the updated information, click the **TIC and UV Data** tab and then click the **Preview Peak Finding** tab. The labels are updated. (PMP-17)

### **Install the ProMassProcessor Software**

- 1. Log on to the computer as a Windows user with administrator privileges.
- 2. Make sure that all applications are closed.
- 3. Download the ProMassProcessor software from the SCIEX website: [sciex.com/software-support/](https://sciex.com/software-support/software-downloads) [software-downloads](https://sciex.com/software-support/software-downloads).

**Tip!** To prevent potential installation issues, save the file to a location other than the computer desktop and disconnect any external USB storage devices.

4. After the download is complete, right-click the **ProMassProcessor.zip** file and extract the files.

**Note:** By default, the files are extracted to the ProMassProcessor folder in the same location as the ProMassProcessor.zip file was saved. However, the user can choose the location.

5. After the extraction completes, browse to the ProMassProcessor folder and then double-click **ProMassProcessorSetup.exe**.

**Note:** The ProMassProcessor Setup dialog opens.

- 6. Select the **I agree to the license terms and conditions** check box and then click **Install**.
- 7. If applicable, click **Yes** on the User Account Control dialog.
- 8. After the installation is complete, click **Close**.
- <span id="page-2-0"></span>9. Continue with [Activate the ProMassProcessor Software.](#page-2-0)

#### **Activate the ProMassProcessor Software**

1. Double-click the ProMassProcessor software icon on the desktop.

The ProMassProcessor Activation dialog opens.

2. Type the license key, exactly as shown, in the appropriate field.

If a license key is not available, then contact [sciex.com/request-support](https://sciex.com/request-support).

- 3. Click **Copy ID to Clipboard**.
- 4. Click the link provided in step 3 in the ProMassProcessor Activation dialog.

The SCIEX**[Now](https://sciex.com/support)** Login web page opens.

- 5. Click **login**.
- 6. Do one of the following:
	- Type the **Email Address** and **Password** of an existing account and then click **Log in**.
	- Click **Create An Account** and then follow the instructions provided.

After the log on or account creation is completed, the Activate Software web page opens. The first name, last name, and e-mail address of the user are shown in the first three fields in the form in addition to the Computer ID and License key.

- 7. Select and type the required information under **Select Your Instrument**.
- 8. Click **Submit**.

A message is shown indicating that an e-mail with the license file will be sent.

- 9. When the e-mail containing the license file is received, copy the license file to the workstation desktop.
- 10. Click **Install License File** on the ProMassProcessor Activation dialog.

The Select the new license file to be installed dialog opens.

11. Browse to and select the license file and then click **Open**.

The Select the new license file to be installed dialog closes and the ProMassProcessor software opens.

### **Remove the ProMassProcessor Software**

- 1. Log on to the computer as a Windows user with administrator privileges.
- 2. Make sure that the ProMassProcessor software is closed.

**Note:** The uninstall can be completed when the software is open with no indication to the user.

3. Click **Start > Control Panel > Uninstall a program > ProMassProcessor > Uninstall**.

The ProMassProcesseor Setup dialog opens.

4. Click **Uninstall**.

No user intervention is required to complete the removal.

5. After the uninstall has completed successfully, click **Close**.

During the removal, the software name is removed from the Installed Programs list, the shortcut to the software is removed from the desktop, and the shortcut to the software and the user documentation is removed from the **Start** menu.

## **Contact Us**

### **Customer Training**

- In North America: [NA.CustomerTraining@sciex.com](mailto:NA.CustomerTraining@sciex.com)
- In Europe: [Europe.CustomerTraining@sciex.com](mailto:Europe.CustomerTraining@sciex.com)
- Outside the EU and North America, visit [sciex.com/education](https://sciex.com/education) for contact information.

## **Online Learning Center**

• SCIEX**[University](https://training.sciex.com)**

# **SCIEX Support**

SCIEX and its representatives maintain a staff of fully-trained service and technical specialists located throughout the world. They can answer questions about the system or any technical issues that might arise. For more information, visit the SCIEX website at [sciex.com](https://sciex.com) or contact us in one of the following ways:

- [sciex.com/contact-us](https://sciex.com/contact-us)
- [sciex.com/request-support](https://sciex.com/request-support)
- <mailto:StatusScopeSupport@sciex.com>

# **CyberSecurity**

For the latest quidance on cybersecurity for SCIEX products, visit [sciex.com/productsecurity](https://sciex.com/productsecurity).

## **Documentation**

This version of the document supercedes all previous versions of this document.

To view this document electronically, Adobe Acrobat Reader is required. To download the latest version, go to [https://get.adobe.com/reader.](https://get.adobe.com/reader)

To find software product documentation, refer to the release notes or software installation guide that comes with the software. Documentation for the hardware products can be found on the *Customer Reference* DVD that comes with the system or component.

The latest versions of the documentation are available on the SCIEX website, at [sciex.com/customer-documents.](https://sciex.com/customer-documents)

**Note:** To request a free, printed version of this document, contact [sciex.com/contact-us](https://sciex.com/contact-us).

#### **ProMassProcessor Software**

This document is provided to customers who have purchased SCIEX equipment to use in the operation of such SCIEX equipment. This document is copyright protected and any reproduction of this document or any part of this document is strictly prohibited, except as SCIEX may authorize in writing.

Software that may be described in this document is furnished under a license agreement. It is against the law to copy, modify, or distribute the software on any medium, except as specifically allowed in the license agreement. Furthermore, the license agreement may prohibit the software from being disassembled, reverse engineered, or decompiled for any purpose. Warranties are as stated therein.

Portions of this document may make reference to other manufacturers and/or their products, which may contain parts whose names are registered as trademarks and/or function as trademarks of their respective owners. Any such use is intended only to designate those manufacturers' products as supplied by SCIEX for incorporation into its equipment and does not imply any right and/or license to use or permit others to use such manufacturers' and/or their product names as trademarks.

SCIEX warranties are limited to those express warranties provided at the time of sale or license of its products and are SCIEX's sole and exclusive representations, warranties, and obligations. SCIEX makes no other warranty of any kind whatsoever, expressed or implied, including without limitation, warranties of merchantability or fitness for a particular purpose, whether arising from a statute or otherwise in law or from a course of dealing or usage of trade, all of which are expressly disclaimed, and assumes no responsibility or contingent liability, including indirect or consequential damages, for any use by the purchaser or for any adverse circumstances arising therefrom.

For Research Use Only. Not for use in Diagnostic Procedures.

AB Sciex is operating as SCIEX.

The trademarks mentioned herein are the property of AB Sciex Pte. Ltd. or their respective owners.

AB SCIEX<sup>™</sup> is being used under license.

© 2019 AB Sciex

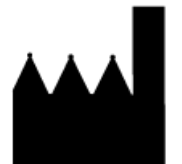

AB Sciex Pte. Ltd. Blk33, #04-06 Marsiling Industrial Estate Road 3 Woodlands Central Industrial Estate, Singapore 739256